# **Sheffield iversity**

# **Connecting to SHU WIFI for iPhone/iPad/iPod**

**1.** Click the **'Settings'**app **2.** Click '**Wi-Fi**'

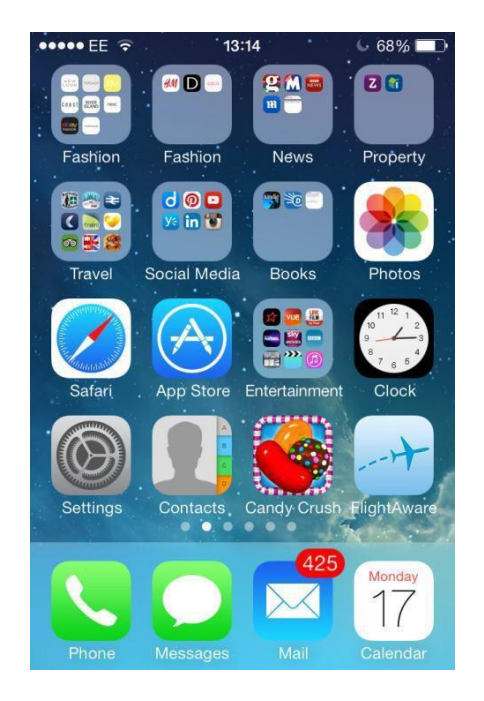

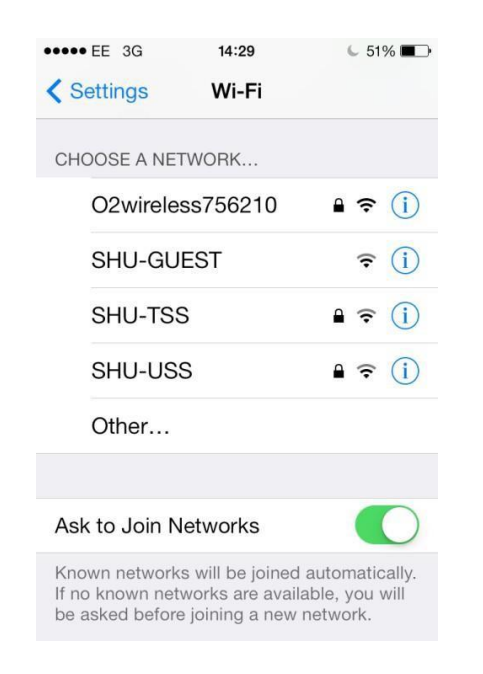

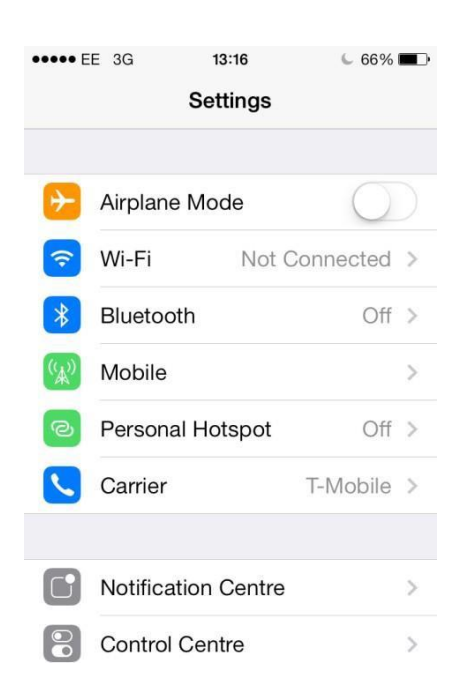

**3.** Click **Other…. 4.** Enter name SHU-USS, security WPA2 Enterprise and your login details, then press '**Join'**

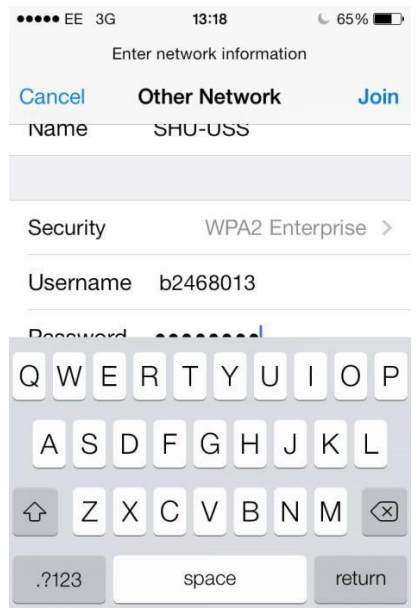

**Help:** [Contact IT Help](https://students.shu.ac.uk/shuspacecontent/it/get-help-it) **Last revised: 12**/12/2023

### **Sheffield Hallam Iniversity**

## **Connecting to SHU WIFI for iPhone/iPad/iPod**

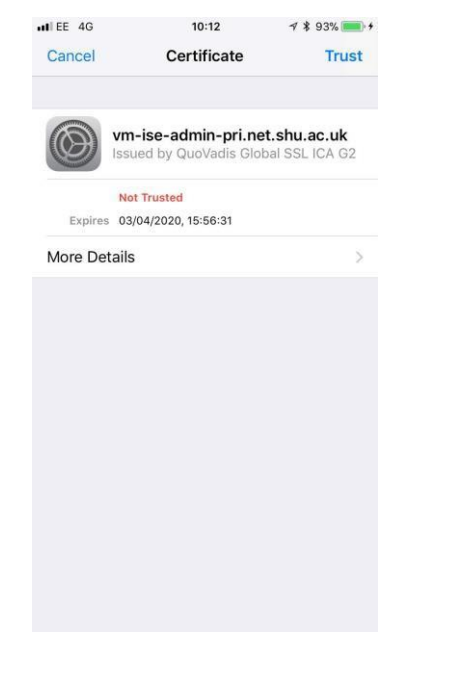

**5.** On the **Certificate** screen **6.** After a short wait you should press '**Trust**' see a tick next to '**SHU-USS**'

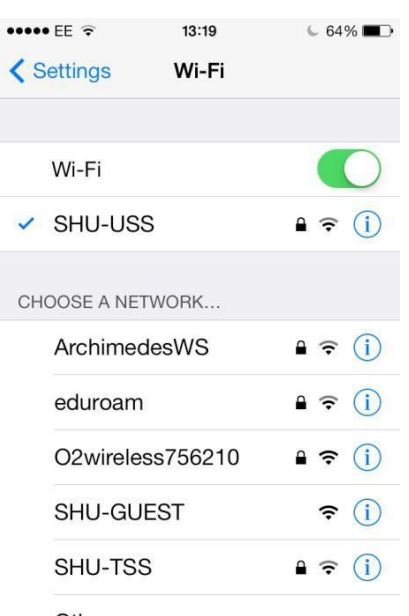

You are now connected to the WiFi network

If your device is using iOS 15 you will see a message when you connect to the SHU-USS network asking if you want to disable Private Relay. This functionality is not supported by the SHU-USS network. If you wish to use Private Relay please connect to a different network but please note that you may not have access to the full functionality that SHU-USS provides.

**Help:** [Contact IT Help](https://students.shu.ac.uk/shuspacecontent/it/get-help-it) **Last revised:** 12/12/2023